## **Presúvanie grafických objektov**

Po ploche grafickej schémy môžete ubovone presúva objekt alebo celú skupinu objektov.

## **Presunutie objektu**

- 1. Kliknite na objekt, ktorý chcete presunú a držte stlaené avé tlaidlo myši.
- 2. Ke kurzor zmení svoj tvar na , ahajte objekt na požadovanú pozíciu v schéme.
- 3. Uvonite stlaené tlaidlo myši.

## **Presunutie skupiny objektov**

- 1. Objekty, ktoré chcete presunú, oznate ([obdžnikovou oblasou](https://doc.ipesoft.com/pages/viewpage.action?pageId=17269518) alebo [zaradením objektov do skupiny](https://doc.ipesoft.com/pages/viewpage.action?pageId=17269517)).
- 2. Umiestnite kurzor nad túto oblas (ak ste definovali skupinu objektov, presute kurzor nad jeden z vybratých objektov).
- 3. Stlate avé tlaidlo myši a držte ho stlaené.
- 4. Ke kurzor zmení svoj tvar na "↓', ahajte objekty na požadovanú pozíciu v schéme
- 5. Uvonite stlaené tlaidlo myši.

Poznámka: Vybraté objekty je možné posúva o jeden bod, prípadne o vzdialenos definovanú nastavením rastrovej mriežky, pomocou klávesy šípka. Posun objektu o vzdialenos urenú rastrom sa realizuje v prípade, že je zapnuté prichytávanie grafického objektu na raster - kapitola [Rastrová mriežka](https://doc.ipesoft.com/pages/viewpage.action?pageId=17269551).

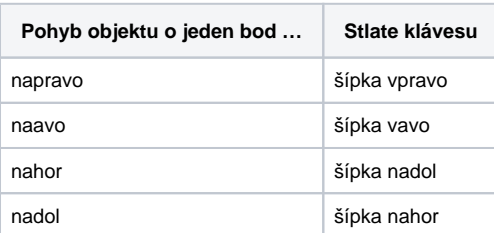

Jednotlivé objekty je možné v rámci grafickej schémy posúva i pomocou [paletky Vlastnosti objektov](https://doc.ipesoft.com/display/D2DOCV12SK/Paletka+Vlastnosti+objektu) - záložka **Rozmery**.

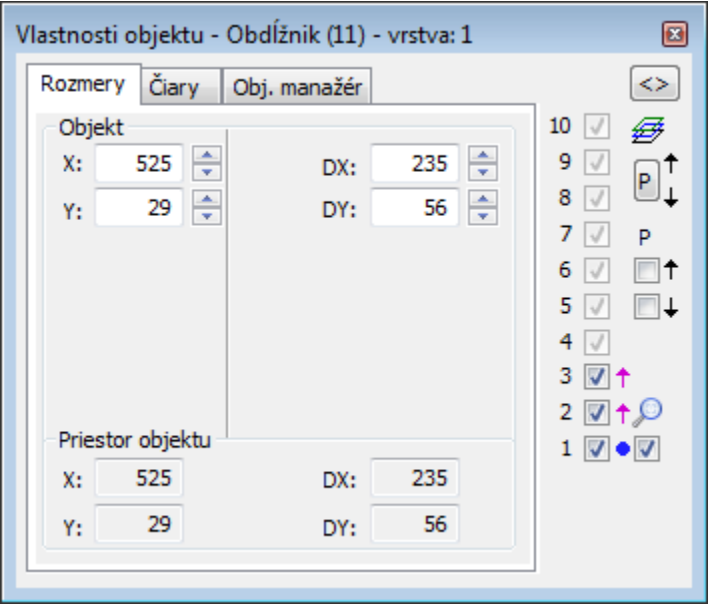

X,Y Položky predstavujú súradnice avého horného rohu imaginárneho obdžnika opisujúceho vybratý objekt alebo stredový bod pre kružnice

## **Presunutie objektu pomocou paletky Vlastnosti objektov**

- 1. Kliknutím myši vyberte objekt, ktorý chcete presunú.
- 2. V paletke Vlastnosti objektov kliknite na záložku **Rozmery**.
- 3. Zadajte nové hodnoty položiek X a Y.

**Súvisiace stránky:**

[Editovanie grafických objektov](https://doc.ipesoft.com/pages/viewpage.action?pageId=17269512)